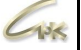

# **Яндекс**

**Инструкция по установке сервиса внешних заявок на СНК-АЗС**

> Дата выпуска документа 26.08.2020

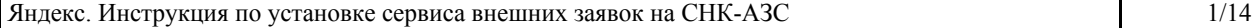

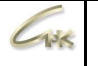

#### Оглавление

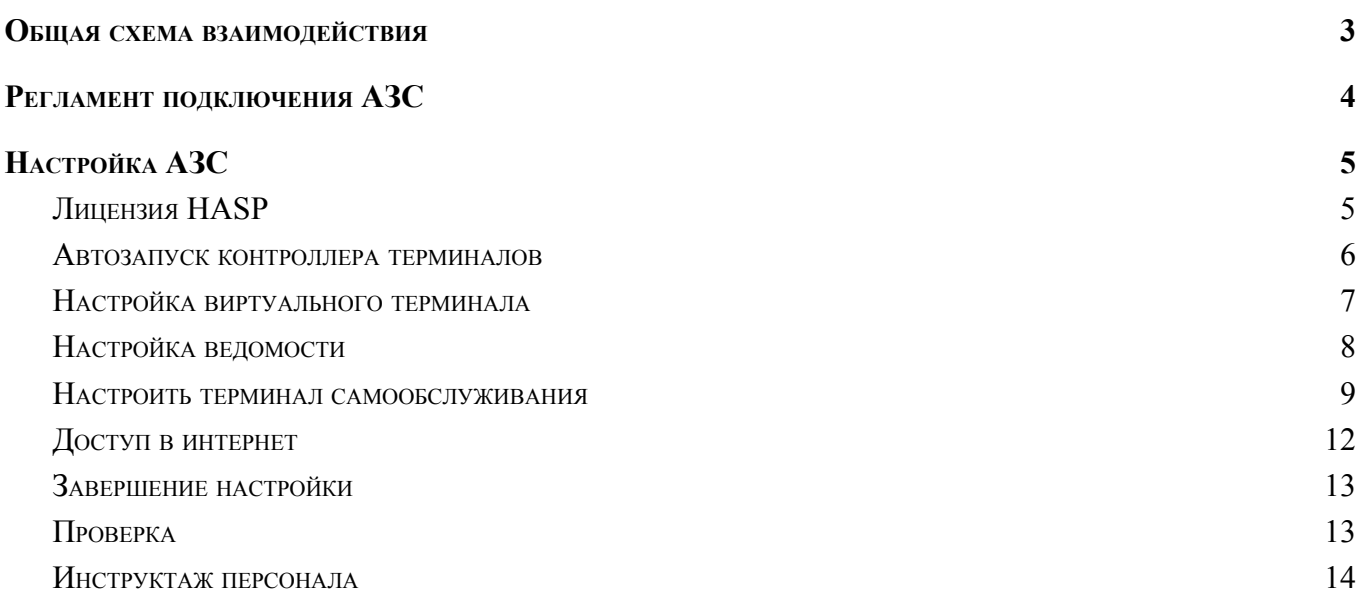

## **Общая схема взаимодействия**

<span id="page-2-0"></span>Схема взаимодействия внешних сервисов заявок и ПО СНК-АЗС приведена на рисунке ниже. Обмен данными производится с помощью службы СНК-Диспетчер запросов. Заявка клиента от внешней системы поступает на сервер СНК и встает в очередь на исполнение. Точки обслуживания забирают заявки и выполняют налив топлива.

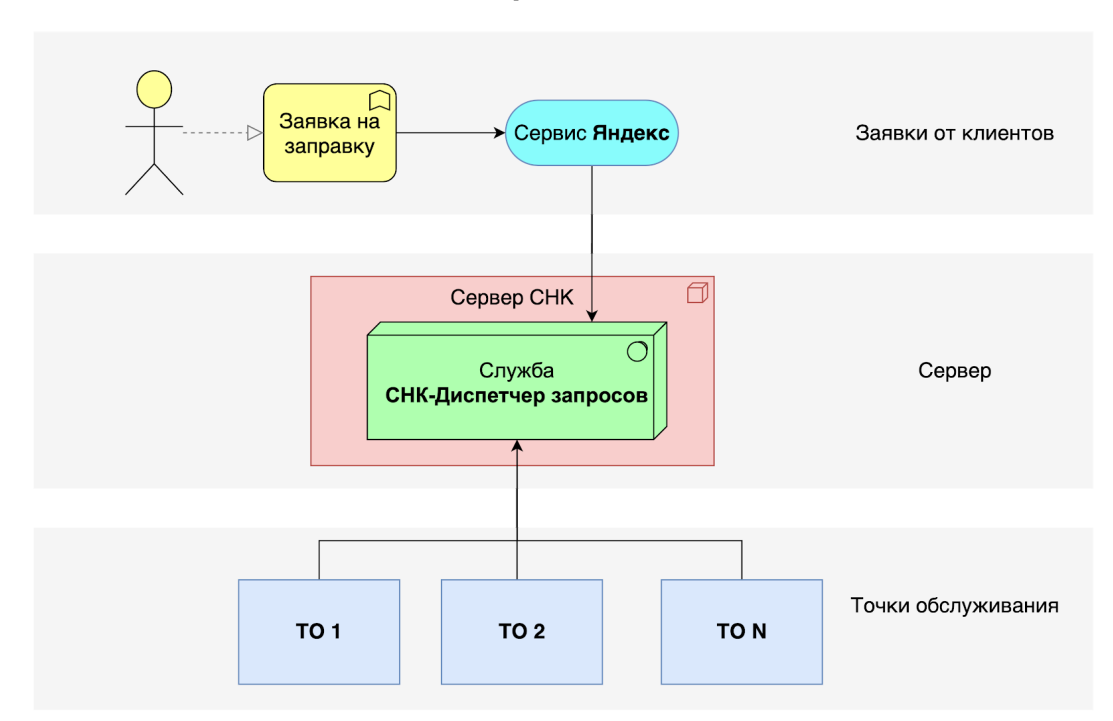

Схема взаимодействия сервисов заявок и подсистем СНК

<span id="page-3-0"></span>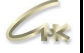

# **Регламент подключения АЗС**

Партнерская сеть АЗС:

- 1. Сообщает в СНК реквизиты подключаемых АЗС (номер, адрес, GPS координаты);
- 2. Выполняет настройку программного обеспечения СНК-АЗС на АЗС согласно инструкции;
- 3. Сообщает в СНК об окончании настройки АЗС.

СНК:

- 1. Проводит проверку наличия связи с указанными АЗС;
- 2. Сообщает сервису Яндекс о готовности указанных АЗС к работе.

Сервис Яндекс:

- 1. Проверяет доступность сервера СНК и информацию по указанным АЗС;
- 2. Активирует указанные АЗС в приложении.

Партнерская сеть АЗС:

- 1. Проверяет наличие АЗС в приложении клиента (сверяет название АЗС и расположение на карте);
- 2. Проводит контрольную заправку на своих АЗС через приложение с участием водителя.

<span id="page-4-0"></span>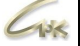

# **Настройка АЗС**

Для работы со службой мобильных заявок на СНК-АЗС необходимо провести ряд настроек.

### <span id="page-4-1"></span>**1. Лицензия HASP**

Настроить лицензию HASP ключа на работу с заявками от Яндекс. Запустить "Помощь" / "Ключи…" в приложении оператора или в директории программы KeyInfo.exe, затем нажать "Установить обновление ключа".

Необходимо перезапустить СНК-АЗС, чтобы лицензия вступила в силу!

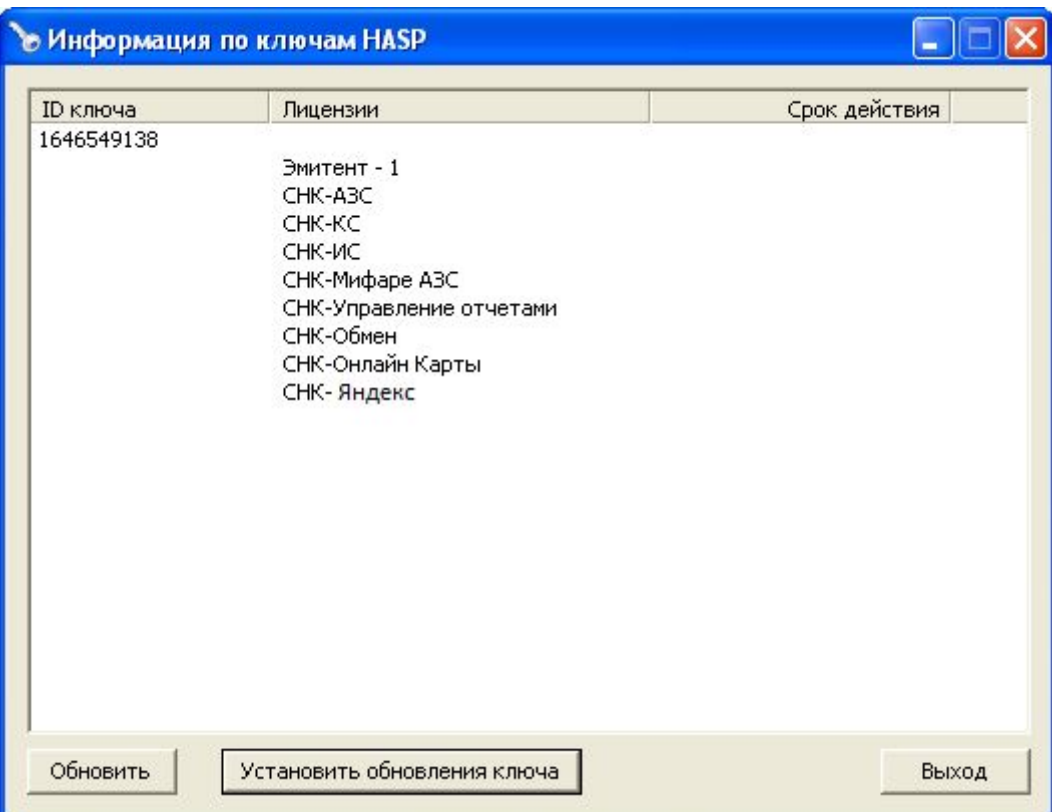

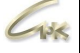

#### <span id="page-5-0"></span>**2. Автозапуск контроллера терминалов**

Настроить автозапуск контроллера терминалов АЗС. В приложении настроек Settings.exe в разделе «Общие настройки» выбрать «Список приложений автозапуска», добавить новый параметр и задать путь к «PosTerminalApp.exe» (относительный путь «..\posterminalapp\PosTerminalApp.exe» или полный путь по-умолчанию «C:\SNC\_AZS\posterminalapp\PosTerminalApp.exe»).

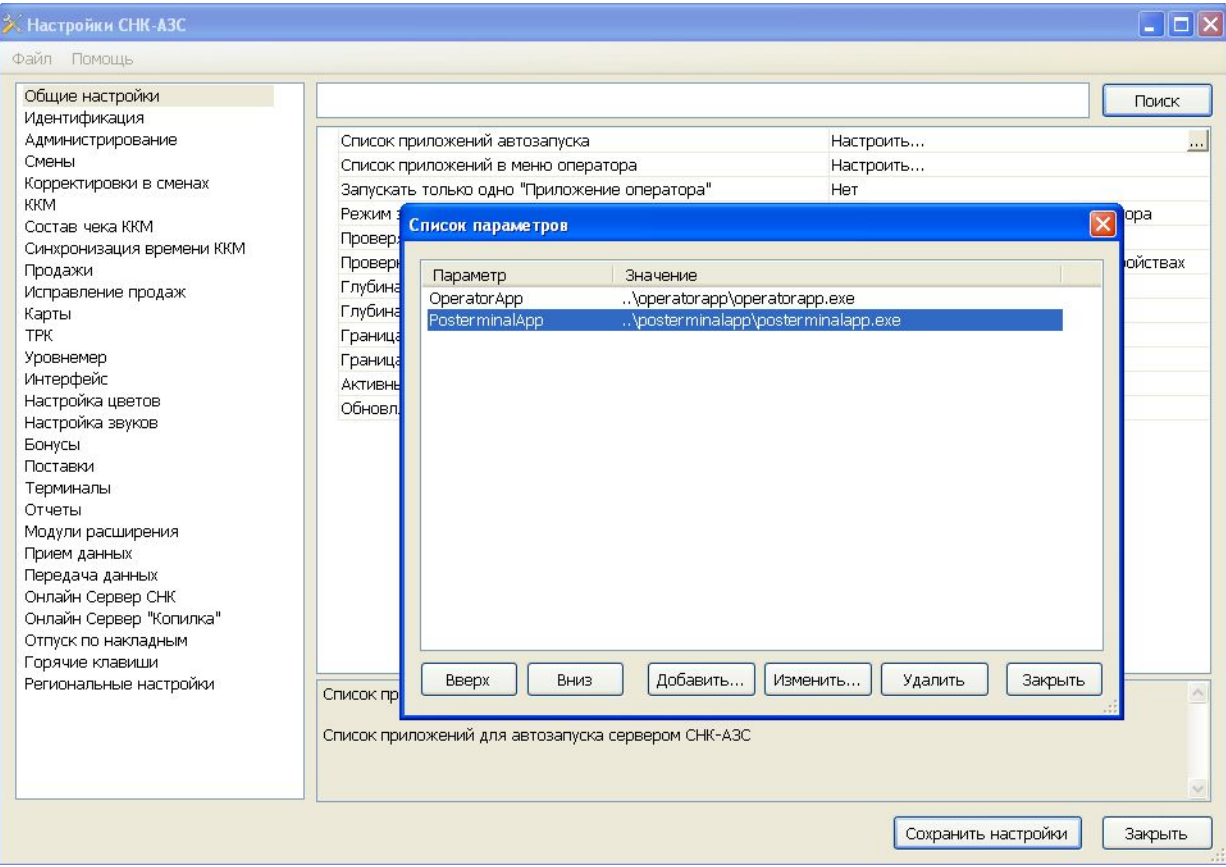

#### <span id="page-6-0"></span>**3. Настройка виртуального терминала**

Далее необходимо перейти в **HWServerConfig.exe**, в раздел ПОС-терминал добавить устройство с типом "Сервис мобильных заявок СНК" и задать ему имя, например "Сервис заявок **Яндекс**":

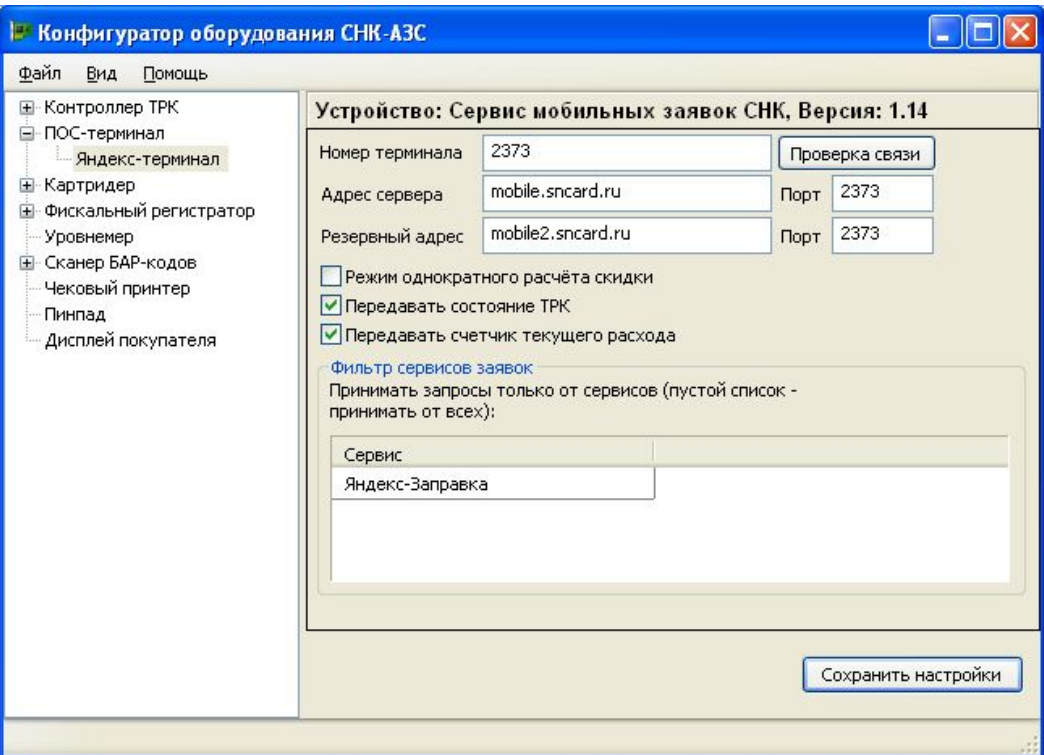

- задать **свободный** номер терминала (которого еще нет на АЗС)
- задать IP адрес сервера (**mobile.sncard.ru**)
- задать порт сервера (**2373**)
- убрать галочку «**Режим однократного расчета скидки**».
- установить галочку «**Передавать состояние пистолетов**». Внешнему сервису передаются занятые/свободные пистолеты и заявка проходит только на свободные.
- установить галочку «**Передавать счетчик текущего расхода**». Внешнему сервису передается счетчик реально заливаемого топлива (если выключено, то отображаются расчетные данные).
- Указать фильтр сервисов заявок **Яндекс**.

**ВАЖНО**! Если на АЗС несколько терминалов, то **номер должен быть уникальным для каждого терминала**.

Во время настройки терминала при выключенной СНК-АЗС можно провести проверку связи с сервером СНК нажав кнопку "Проверка связи".

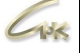

#### <span id="page-7-0"></span>**4. Настройка ведомости**

Необходимо, чтобы на АЗС была заведена ведомость "Яндекс". По ней будут проходить заявки и строиться отчеты. Это может быть локальная или централизованная ведомость.

Чтобы создать ведомость необходимо перейти в раздел "Управление скидками". В панели слева выбрать раздел "Ведомости". Правой кнопкой мыши вызвать меню и выбрать пункт "Создать новую организацию".

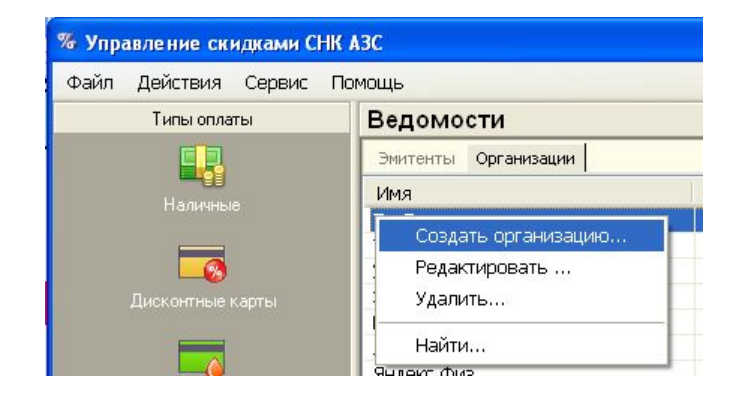

Назвать ее, например, "Яндекс". Другие параметры изменять не нужно.

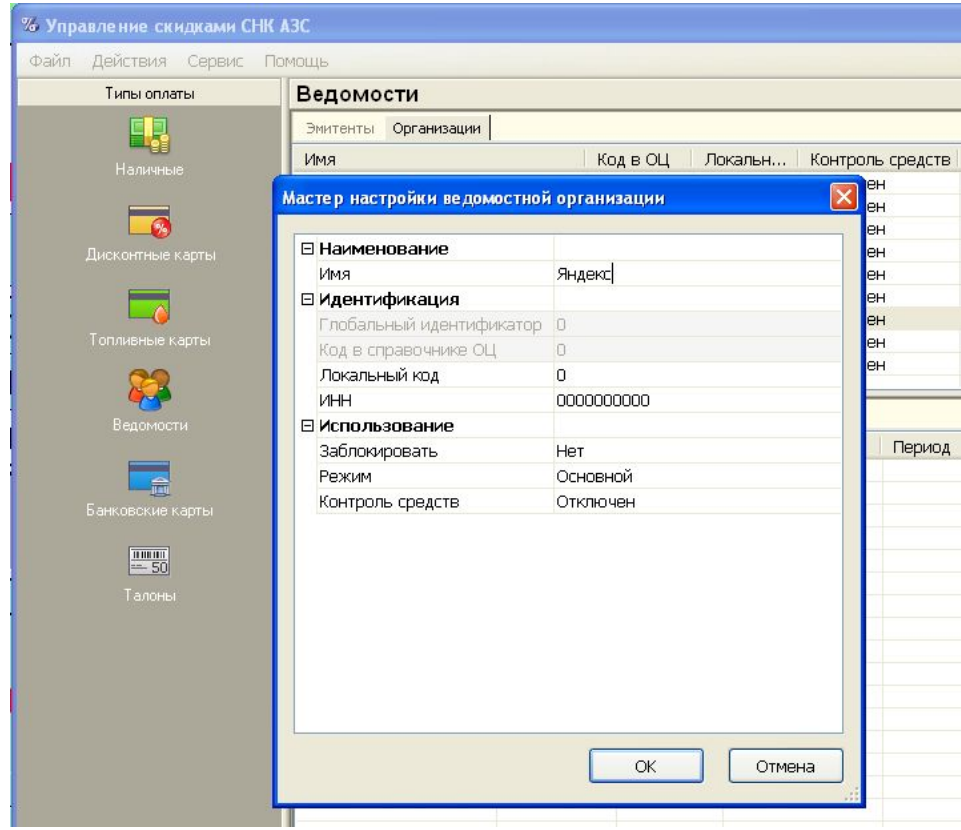

Общество с ограниченной ответственностью «Сибнефтекарт» Версия 1.1

 $105$ 

#### <span id="page-8-0"></span>**5. Настроить терминал самообслуживания**

В приложении "Управление конфигурацией" СНК-АЗС в разделе "Терминалы самообслуживания" выбрать "Сервис заявок **Яндекс**".

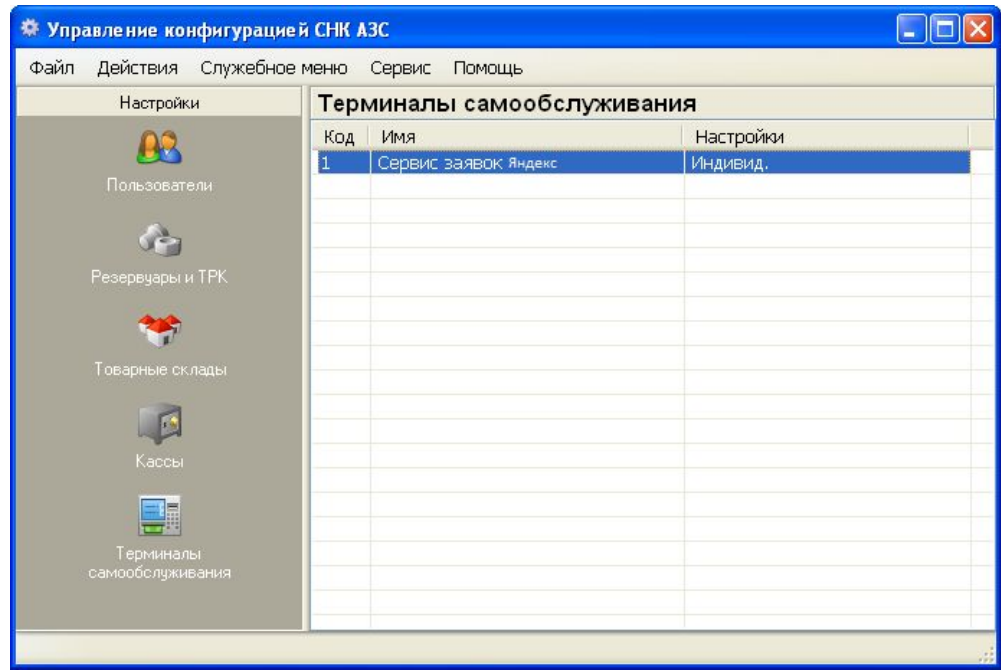

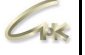

#### В настройках термина задать параметры:

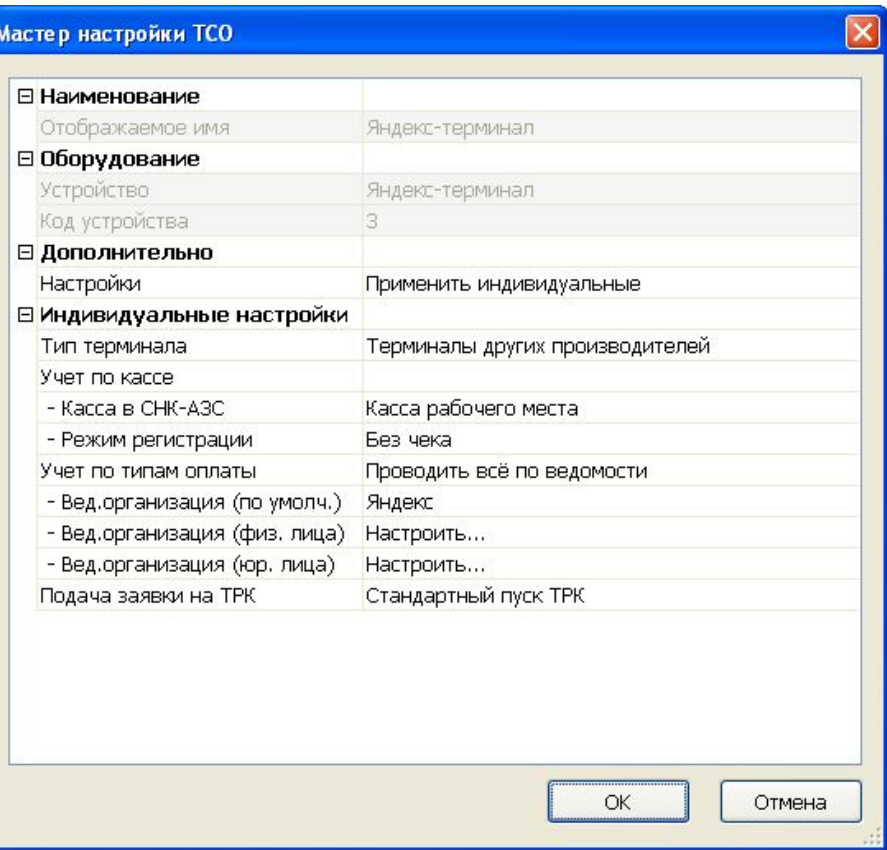

- "Настройки" **-** выбрать **индивидуальные**.
- "Тип терминала" выбрать "**Терминалы других производителей**".
- "Касса в СНК-АЗС" выбрать ККМ на которой будет проводиться регистрация продаж, например "**Касса рабочего места**".
- "Режим регистрации" выбрать способ печати чека "**Без чека**".
- "Учет по типам оплаты" выбрать тип оплаты по которому будут проводиться продажи "**Проводить все по ведомости**".
- "Вед.организация" выбрать **ведомость Яндекс** по которой будут проводиться продажи.
- "Подача заявки на ТРК" выбрать способ запуска ТРК.

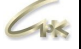

Если используется **разделение заявок по типу клиента** (физические и юридические лица), то необходимо создать или выбрать отдельные ведомости для каждого типа клиента:

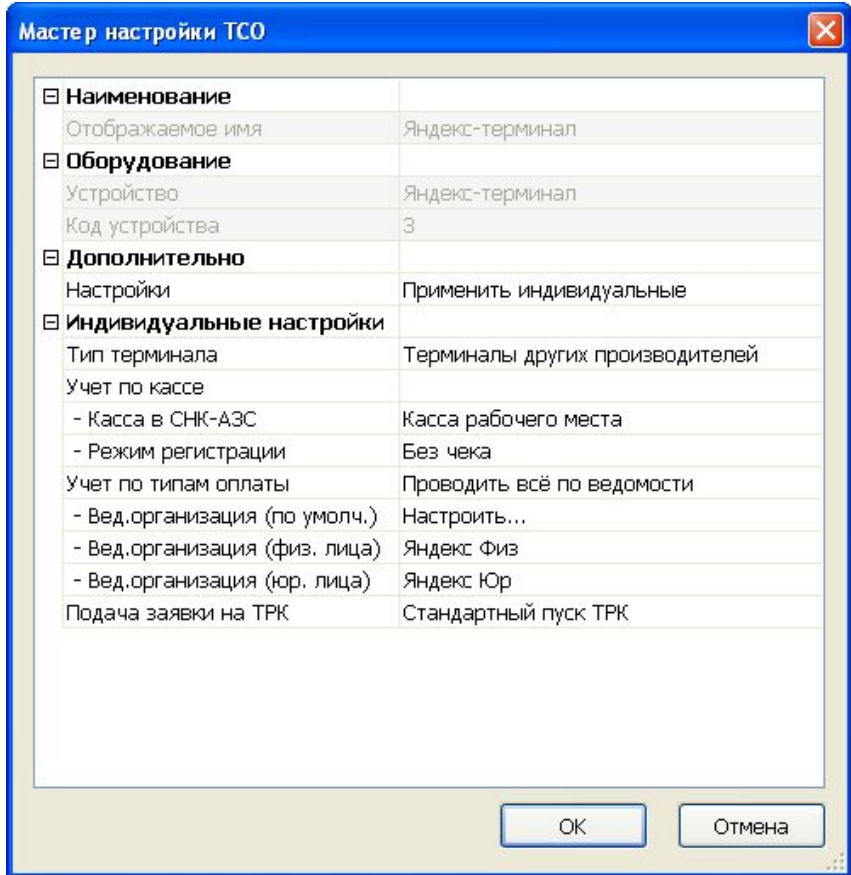

Яндекс. Инструкция по установке сервиса внешних заявок на СНК-АЗС 11/14

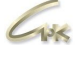

#### <span id="page-11-0"></span>**6. Доступ в интернет**

Настроить доступность АЗС в сети интернет: открыть порты, заданные для терминала; убедиться в отсутствии блокировки соединения АЗС с сервером.

- Частые ситуации:
- брандмауер операционной системы блокирует соединение;
- маршрутизатор сети блокирует подключение (белый список);
- настройки модема ограничивают доступ в сеть интернет.

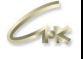

#### <span id="page-12-0"></span>**7. Завершение настройки**

Перезапустить СНК-АЗС и сообщить СНК об окончании настройки. Провести тестовую заправку.

#### <span id="page-12-1"></span>**8. Проверка**

Проверить визуальное соответствие номера колонки и типов топлива с отображением в мобильном приложении. В мобильном приложении чтобы сделать заявку клиент выбирает номер колонки и тип топлива, поэтому нужно убедиться, что **на АЗС пронумерованы колонки/стороны**.

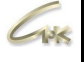

#### <span id="page-13-0"></span>**9. Инструктаж персонала**

Проинструктировать операторов АЗС и заправщиков, как действовать при заявке от мобильных приложений (в какой момент снимать пистолет, когда включать колонку если требуется и т.д.).